**Version 1** Last Updated 09:44, March 07, 2013

**Luke G. Knowland** Information Architect Contractor for AntWeb lgknowland@gmail.com

Luke G. Knowland - Information Architect Contractor for AntWeb - lgknowland@gmail.com

## **Overview**

**Version 1** Last Updated 09:44, March 07, 2013

This document describes the development of a new Urban Ant Collector application, to replace the previous version which relied on ODK Collect, and was limited to Android users.

By developing it from scratch as a web based application, utilizing HTML5 and CSS3 media queries, jQuery for geolocation, as well as PHP and MySQL, it will be available to a much wider audience, and not be subject to incompatibilities with third party versioning (which is the current trouble with ODK).

#### **Availability**

- iiOS6+ (iPhone and iPad)
- Android (mobile and tablet)
- In theory should work on Windows8 phones/tablets as well
- Firefox, Chrome, IE9 (desktop)

#### **Basic Design**

Effectively one (1) page, so that user only submits the form once - but designed to feel like a multi-step application, with form validation at each step of the way.

By using HTML5 and CSS media queries, the content will responsively scale to fit the correct design for the given viewport, be it a mobile device, a tablet, or a monitor/screen.

jQuery geolocation will be used to attempt to capture the user's location so as to get their latitude, longitude, and elevation.

Bing Maps REST Services will be used to try to reverse geocode to attempt to address when latitude and longitude are not available.

#### **Login**

Login via OpenID using Janrain (user management platform API) - yes? no? Would provide a way to guarantee unique users (which we could save out in a separate table), but is an extra step that might prevent people from doing it. The application is sufficiently complex with required fields to be filled out that I don't think we need to worry about spam, so that isn't an argument for required login.

Luke G. Knowland - Information Architect Contractor for AntWeb - lgknowland@gmail.com

## **System Overview**

**Version 1** Last Updated 09:44, March 07, 2013

#### **Legend**

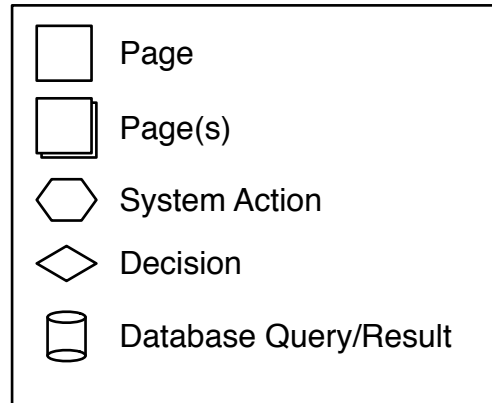

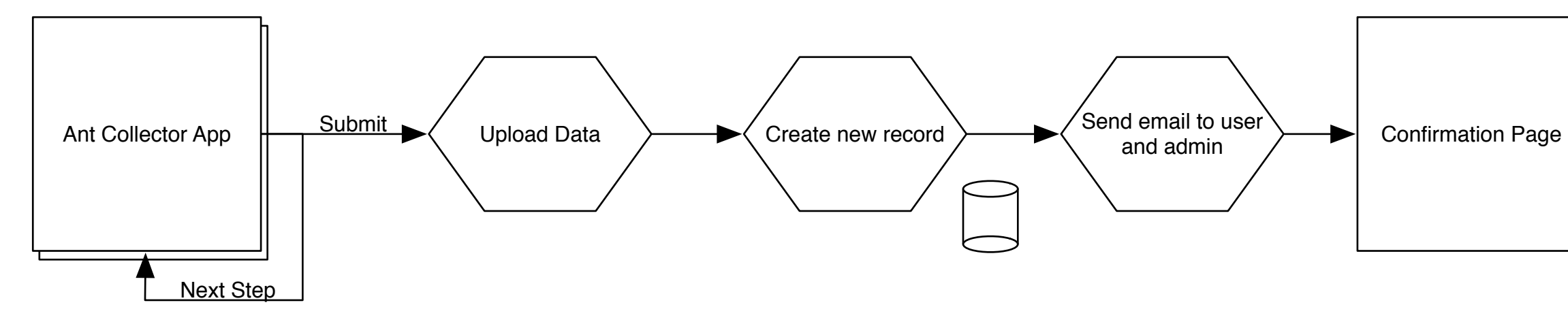

Luke G. Knowland - Information Architect Contractor for AntWeb - lgknowland@gmail.com

## **Workflow**

## **Version 1** Last Updated 09:44, March 07, 2013

#### **Legend**

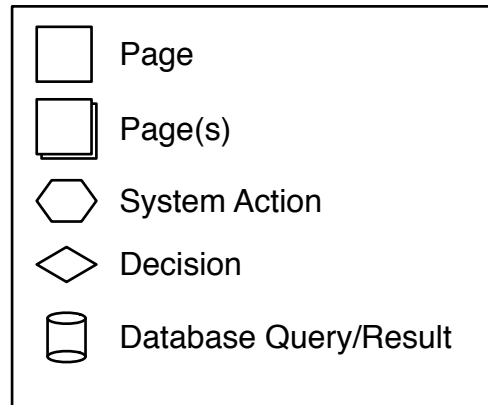

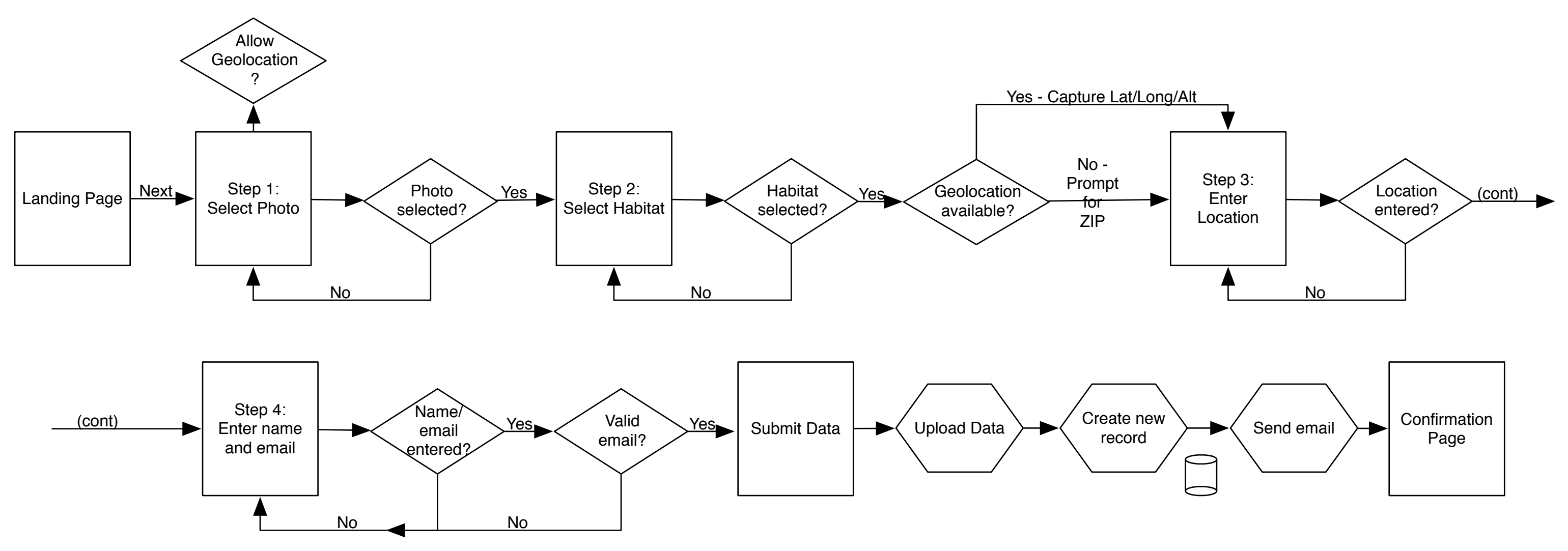

Luke G. Knowland - Information Architect Contractor for AntWeb - lgknowland@gmail.com

## **Database Design**

**Version 1** Last Updated 09:44, March 07, 2013

Database table for submissions:

- entry id Unique identifier for the entry
- openid\_id If we decide to use OpenID, the unique id provided, to reference user table
- photo Filename of uploaded photo (photo will be stored in a directory, not DB)
- habitat Habitat entered
- microhabitat Microhabitat entered
- field id Field identification entered
- latitude Latitude captured from geolocation, or derived from reverse geocoding
- longitude Longitude captured from geolocation, or derived from reverse geocoding
- altitude Altitude (in feet) captured from geolocation. Can be blank if geolocation not available.
- ZIP ZIP entered in the case where geolocation is not available.
- location Location entered
- name Name entered
- email address Email address entered by user (distinct from OpenID email, if we decide to use OpenID)
- collection\_id ID created from first three characters of email address plus four numbers
- created\_at Timestamp of creation date
- updated at Timestamp of updated date

If using OpenID, table for unique users:

- id Unique identifier for user
- openid id OpenID identifier
- fname First name
- lname Last name
- email address -Email address

```
Possible table description (not tested):
```

```
CREATE TABLE ant_collector (
    entry id INT NOT NULL AUTO INCREMENT,
     openid_id INT NOT NULL,
     photo VARCHAR(50),
     habitat VARCHAR(50),
     microhabitat VARCHAR(50),
     field_id TEXT,
     latitude VARCHAR(20),
     longitude VARCHAR(20),
     altitude VARCHAR(20),
     zip VARCHAR(10),
    location VARCHAR(50),
     name VARCHAR(50),
    email address VARCHAR(50),
    collection id VARCHAR(10),
     created_at TIMESTAMP DEFAULT "0000-00-00 00:00:00",
    updated at TIMESTAMP DEFAULT NOW() ON UPDATE NOW(),
    PRIMARY KEY (entry id),
    FOREIGN KEY (openid id) REFERENCES user(openid id)
) ENGINE=InnoDB
```

```
CREATE TABLE users (
     id INT NOT NULL AUTO_INCREMENT,
     fname VARCHAR(50),
     lname VARCHAR(50),
    email address VARCHAR(50),
     openid_id INT,
     PRIMARY KEY (id),
    FOREIGN KEY (openid id) REFERENCES ant collector(entry id)
) ENGINE=InnoDB
```
Luke G. Knowland - Information Architect Contractor for AntWeb - lgknowland@gmail.com

# **Basic Layout**

**Version 1** Last Updated 09:44, March 07, 2013

The basic layout for the application.

**NOTE:** This is being designed for optimal display on a mobile device, with the design adjusting for tablet display and monitor display.

**1 - Title Bar** Provides branding for application

**2 - Header** Displays of which step a user is in.

**3 - Instructions** Instructions and form elements.

#### **4 - Page Interaction**

When user clicks **5** and form validation is successful, current screen contents slide out to the left, as the next screen's contents slide in from the right. The slide out to the left has a delay of .3 seconds, and slides out in .8 seconds, the slide in from the right has a delay of .1 seconds, and slides in in .8 seconds. By doing this there is a sense of fluidity to the interaction.

#### **5 - Navigation**

Provides mechanism for moving to the next step in the application. When user clicks "Next", form validation occurs, and current content wipes to the left, as next content slides in from the right.

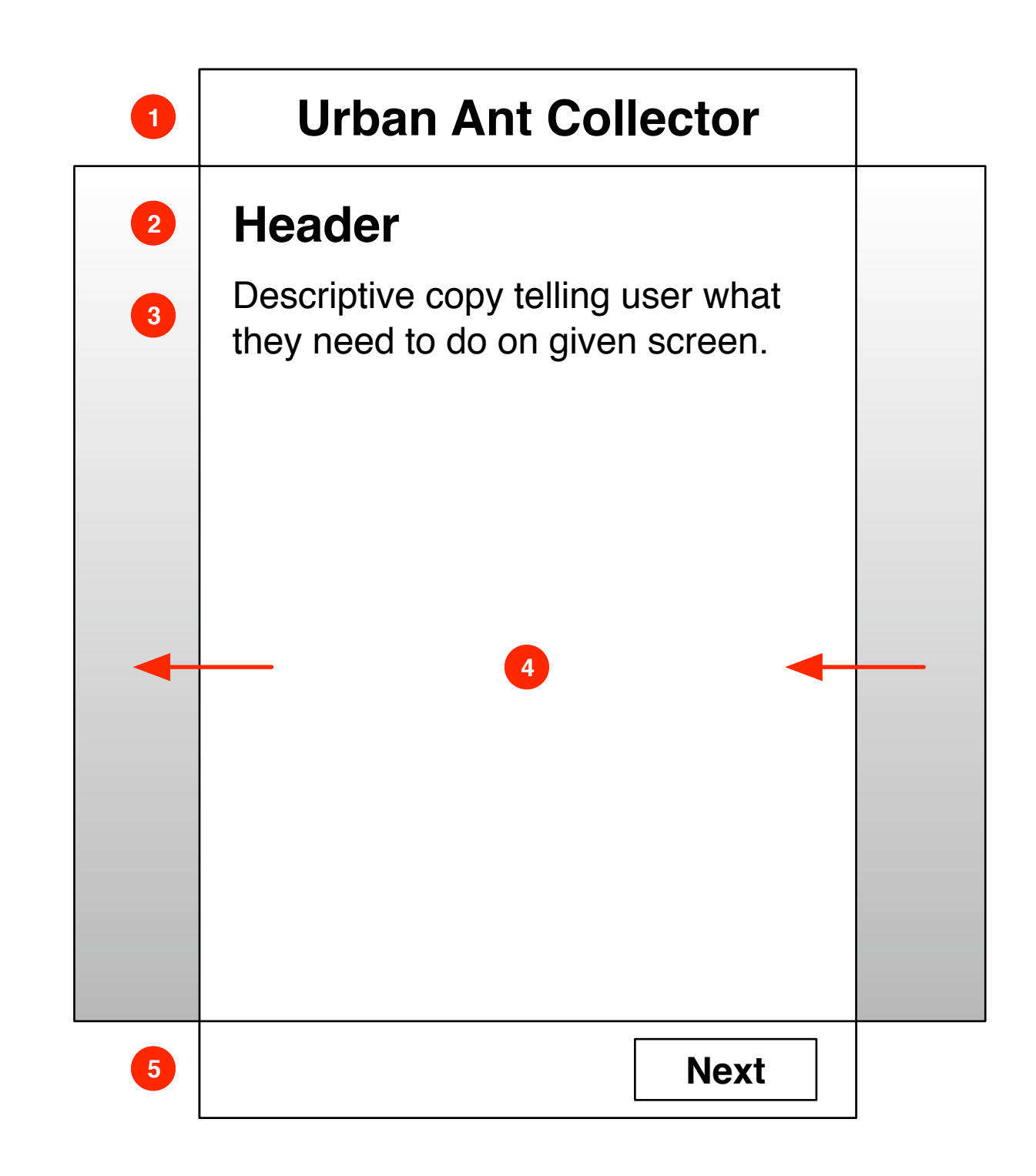

Page 7 of 14

Luke G. Knowland - Information Architect Contractor for AntWeb - lgknowland@gmail.com

# **Landing Page**

**Version 1** Last Updated 09:44, March 07, 2013

Landing page of the application.

**1 - Title Bar** Provides branding for application

**2 - Header** It's time to collect ants!

## **3 - Instructions**

Short descriptive copy telling the user what they're about to do. Perhaps try to detect if they don't have iOS6+ to tell them it won't work?

## **4 - Navigation**

Tapping this sends them to the first step (page 8) in the application. **NOTE:** If we decide to use OpenID to have the user log in to use the app, this would be the place to do it, so they log in after having read the instructions, but before they start the process.

**1**

**3**

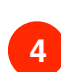

**2**

**Next**

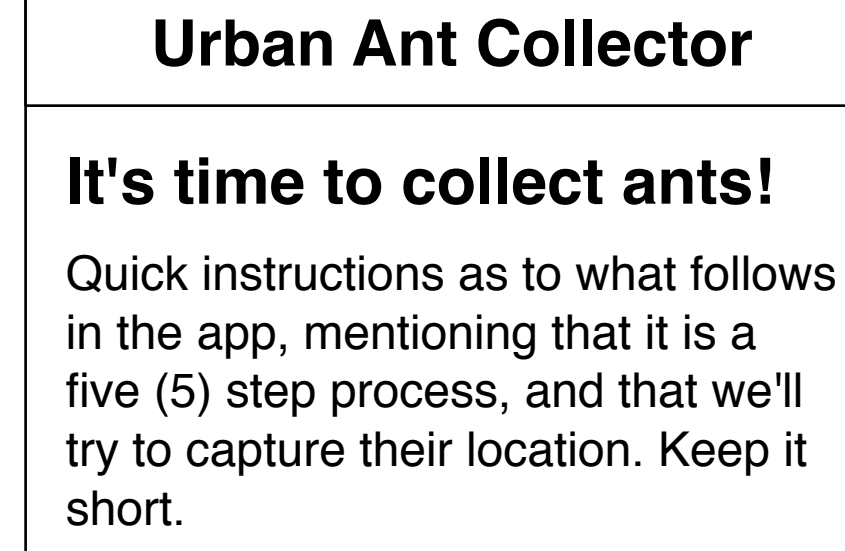

Luke G. Knowland - Information Architect Contractor for AntWeb - lgknowland@gmail.com

## **Step One**

**Version 1** Last Updated 09:44, March 07, 2013

First step of the application. jQuery will attempt to capture user's geolocation, so upon landing on this screen, user will be prompted to allow us to get their location. If they decline, or if we cannot capture it (reasons include, but aren't limited to, GPS failure, device doesn't support it), user will be prompted to provide their ZIP code in the third step (see details on page 10).

**1 - Title Bar** Provides branding for application

**2 - Header** Step 1 of 5

**3 - Instructions** Instructs user to take a photo.

#### **4 - Select Picture / Selected Picture**

Provides mechanism for selecting a photo. If no photo has been chosen, user sees the "Select Picture" button. If photo has been selected, file name is displayed.

#### **5 - Navigation**

Tapping this checks to make sure they selected a photo. If not, user is prompted to select a photo. If photo is not a JPG, user is prompted to select a JPG image. Once a photo is selected, sends them to the second step (page 9) in the application.

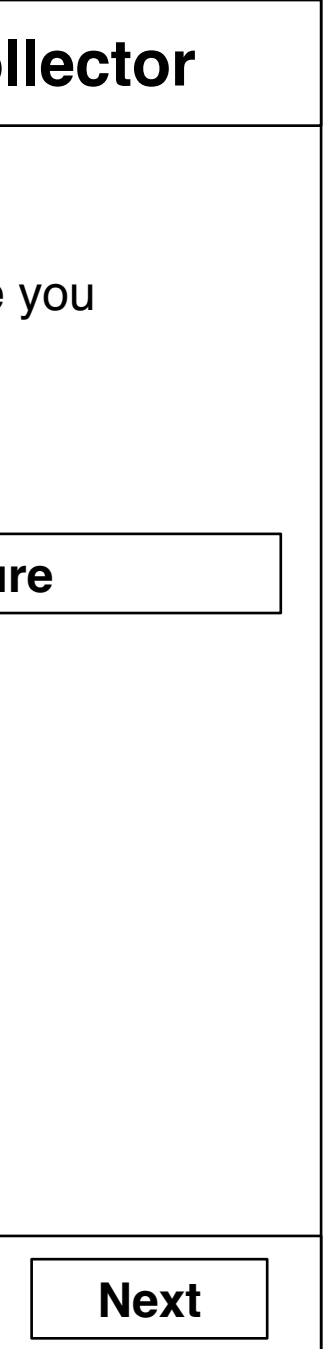

**1 3 4 2 Urban Ant Co Step 1 of 5** Take a picture of where collected the ants. **Select Pictu 4** Picture: img\_0123.jpg

Luke G. Knowland - Information Architect Contractor for AntWeb - lgknowland@gmail.com

## **Step Two**

**Version 1** Last Updated 09:44, March 07, 2013

Second step of the application.

**1 - Title Bar** Provides branding for application

**2 - Header** Step 2 of 5

**3 - Instructions** Instructs user to select the type of habitat.

**4 - Select Habitat** Provides mechanism for selecting a habitat.

**5 - Instructions** Instructs user to select the type of micro-habitat.

**6 - Select Micro-habitat** Provides mechanism for selecting a micro-habitat.

**7 - Instructions** Instructs user to enter a field identification.

**8 - Text Input** Provides mechanism for entering a field identification.

#### **9 - Navigation**

Tapping this checks to make sure they selected a habitat, microhabitat, and entered a field identification. If not, user is prompted to fill those out. Once a entered, sends them to the third step (page 10) in the application.

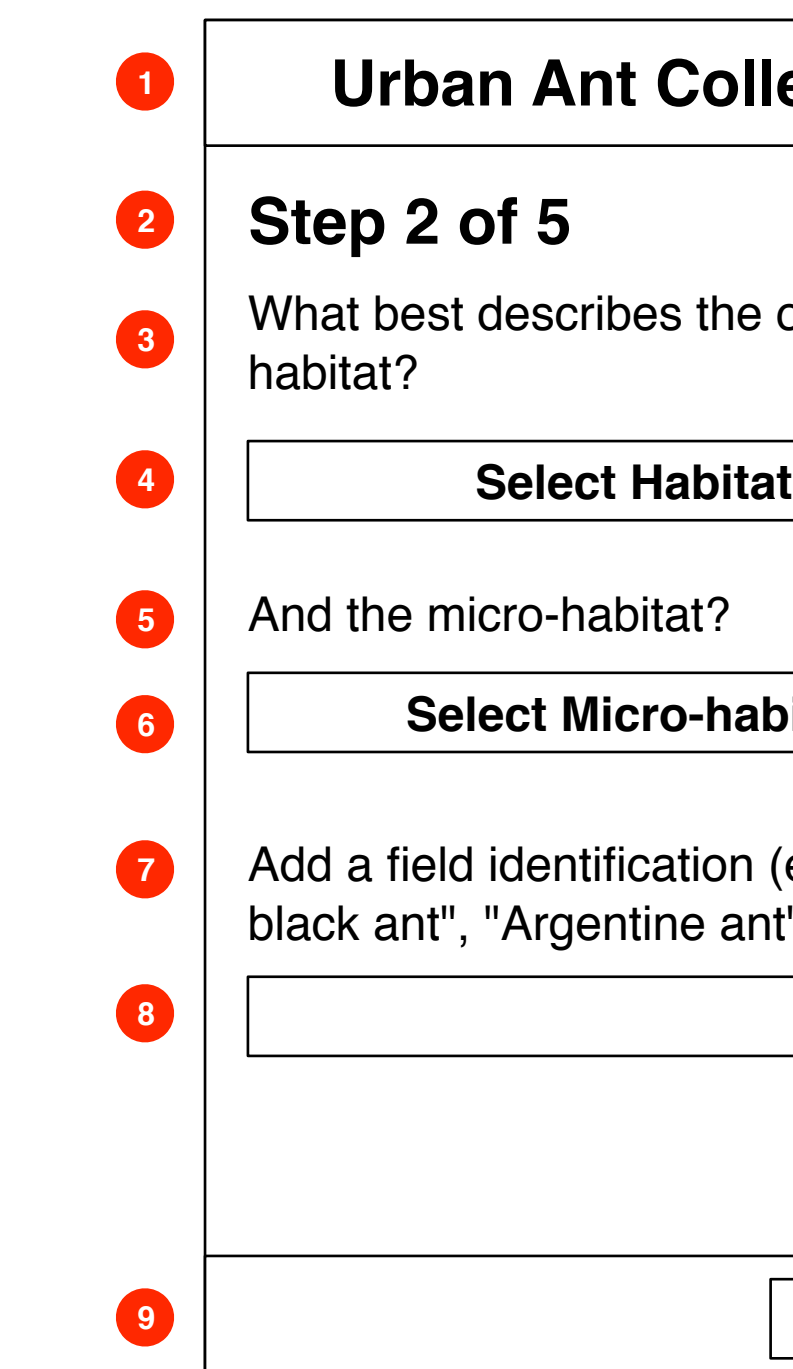

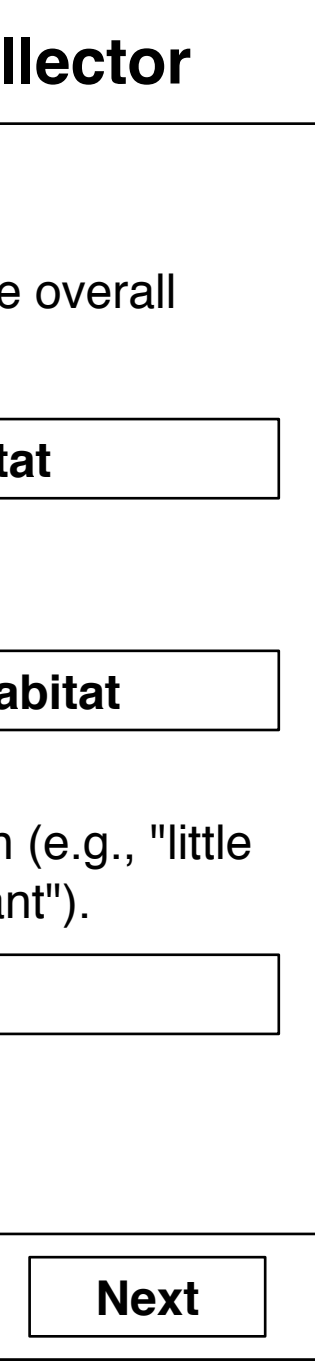

Luke G. Knowland - Information Architect Contractor for AntWeb - lgknowland@gmail.com

## **Step Three**

**Version 1** Last Updated 09:44, March 07, 2013

Third step of the application.

**NOTE:** This screen has hidden inputs for latitude, longitude, and altitude, if geolocation was able to capture them in step one (page 8).

**1 - Title Bar** Provides branding for application

#### **2 - Header**

Step 3 of 5

#### **3 - Instructions**

Only displayed if geolocation was unable to capture latitude and longitude in step one (page 8). Instructs user to specify a ZIP code. **NOTE:** This might not be efficient, as the user might not know the ZIP code where they are. Consider having this be a city/state/country selection (and consider having it as a separate screen, so as to not have an overwhelming display).

#### **4 - Text Input**

Only displayed if geolocation was unable to capture latitude and longitude in step one (page 8). Instructs user to specify a ZIP code. **NOTE:** This might not be efficient, as the user might not know the ZIP code where they are. Consider having this be a city/state/country selection (and consider having it as a separate screen, so as to not have an overwhelming display).

### **5 - Instructions**

Instructs user to specify a location.

### **6 - Text Input**

Provides an input for entering the location.

#### **7 - Navigation**

Tapping this checks to make sure they entered a location (and a ZIP, if geolocation wasn't available). If not, user is prompted to fill those out. Once a entered, sends them to the fourth step (page 11) in the application.

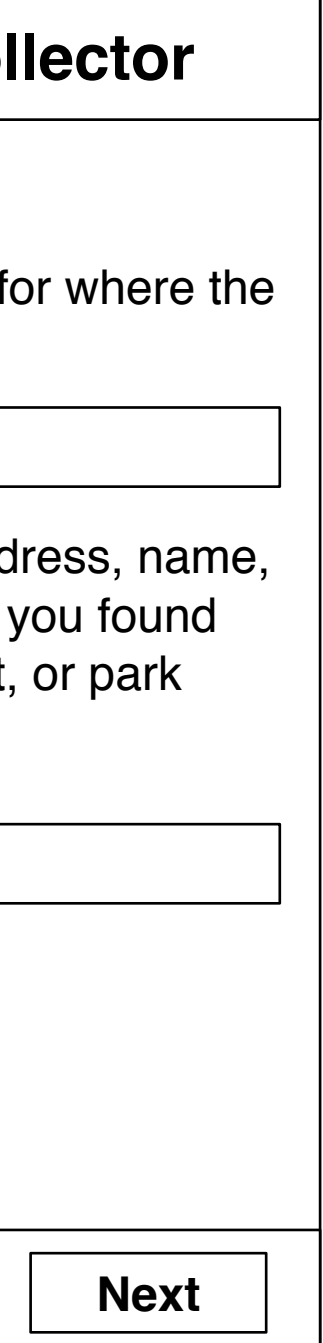

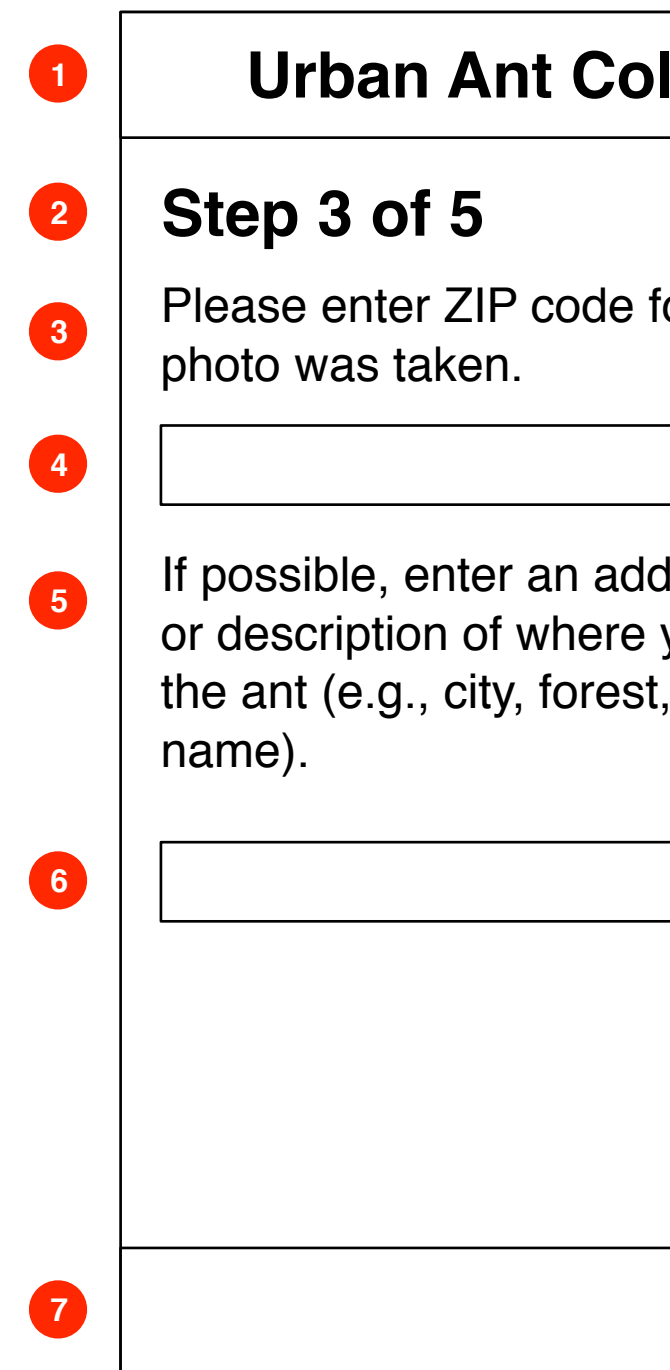

Luke G. Knowland - Information Architect Contractor for AntWeb - lgknowland@gmail.com

## **Step Four**

**Version 1** Last Updated 09:44, March 07, 2013

Fourth step of the application.

**1 - Title Bar** Provides branding for application

**2 - Header** Step 4 of 5

**3 - Instructions** Instructs user to enter their name.

**4 - Text Input** Provides an input for entering their name.

**5 - Instructions** Instructs user to enter their email address.

**6 - Text Input** Provides an input for entering their email address.

#### **7 - Navigation**

Tapping this checks to make sure they entered their name and email address. If not, user is prompted to fill those out. If email address "doesn't look like an email address", user is prompted to enter a valid looking email address. Once a entered, sends them to the fifth step (page 12) in the application.

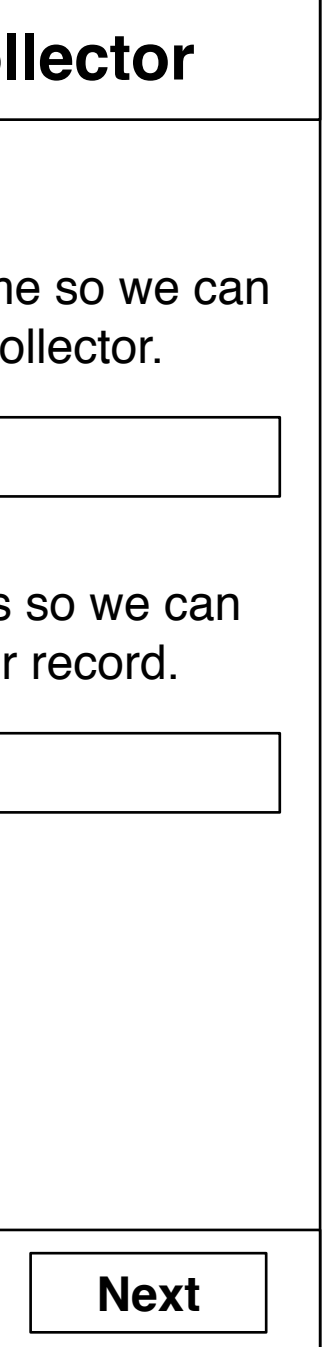

**1 3 7 2 Urban Ant Collector Step 4 of 5** Now enter your full name so we can give you credit as the collector. **4** And your email address so we can send you a copy of your record. **5 6**

Luke G. Knowland - Information Architect Contractor for AntWeb - lgknowland@gmail.com

## **Step Five**

**Version 1** Last Updated 09:44, March 07, 2013

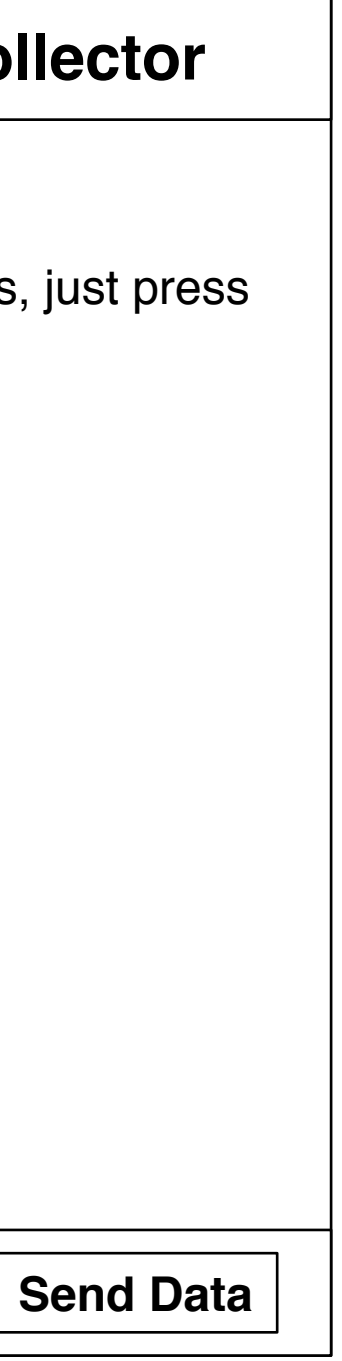

Fifth step of the application.

**1 - Title Bar** Provides branding for application

**2 - Header** Step 5 of 5

**3 - Instructions** Instructs user to submit their data.

**4 - Submit Button** Submits data to AntWeb. Upon submit:

**1 3 2 Urban Ant Collector Step 5 of 5** To send your data to us, just press "Send Data" below! **4 Send Data** 

Upload photo Rename photo to prevent overwriting Create thumbnail of photo If no latitude or longitude, use Bing Maps REST Services to reverse geocode to attempt to get those. Create a Collection ID based on email address plus four numbers Save data to database Send email to user saying we received their entry, etc Send email to Brian Redirect user to Confirmation Page (page 13)

Luke G. Knowland - Information Architect Contractor for AntWeb - lgknowland@gmail.com

## **Confirmation Page**

**Version 1** Last Updated 09:44, March 07, 2013

Confirmation page for the application. Should any errors have occurred, describe them in **3** below, and ask them to try again.

**1 - Title Bar** Provides branding for application

**2 - Header** Thank you!

**3 - Instructions** Thank you / confirmation message.

**4 - ??** Buttons/links to do another one?

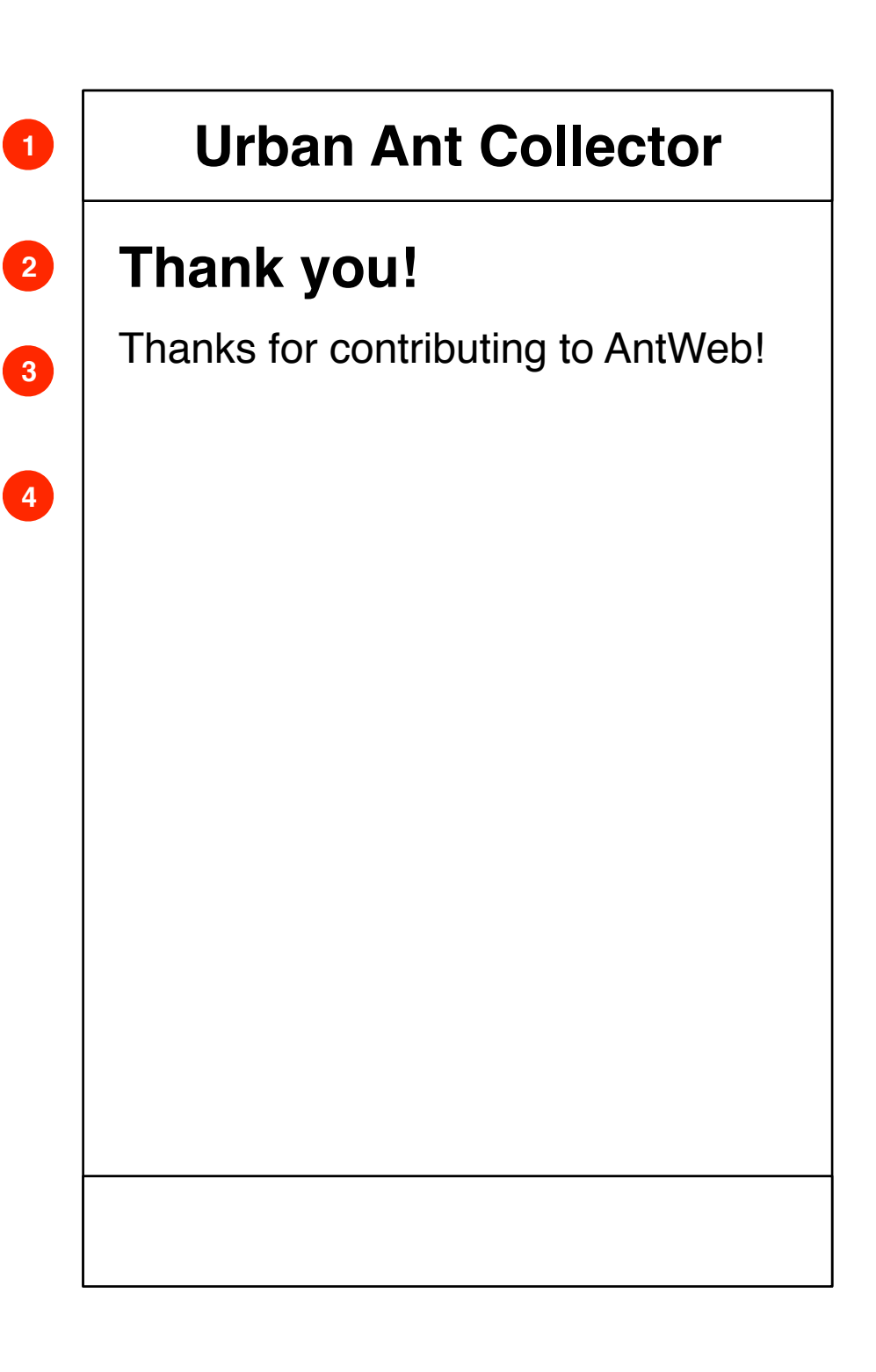

Luke G. Knowland - Information Architect Contractor for AntWeb - lgknowland@gmail.com

## **Admin Screen**

**Version 1** Last Updated 09:44, March 07, 2013

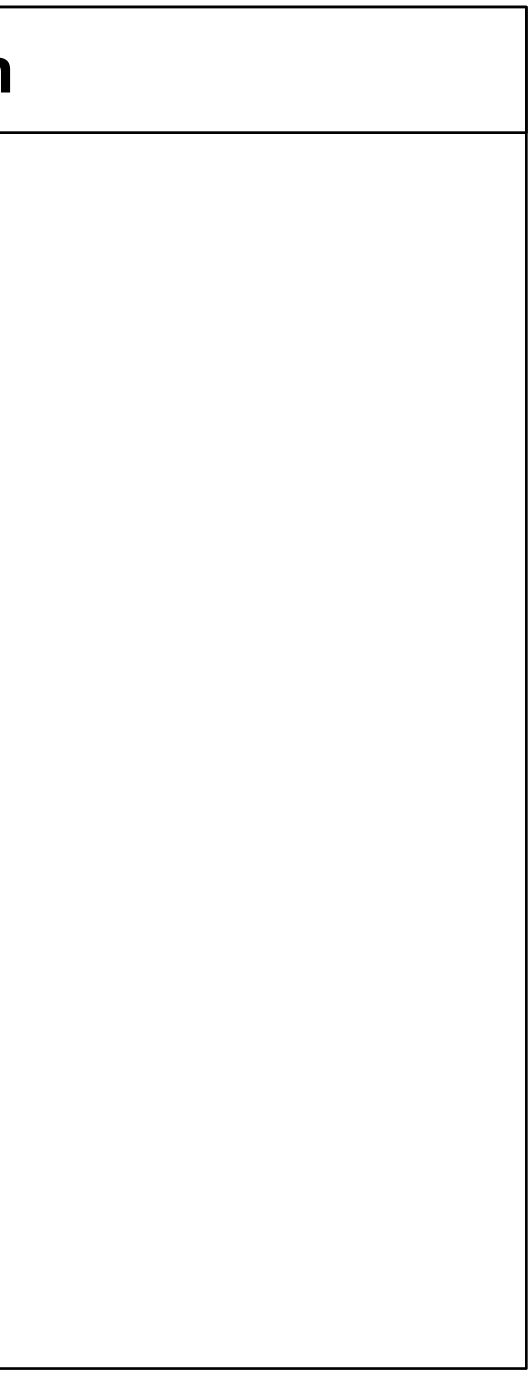

- Collection ID
- **Latitude**
- **Longitude**
- **Altitude**
- **Location**
- Habitat
- **Microhabitat**
- Field Identification
- Name
- Email address
- Delete photo

Admin screen for managing submissions. Will be linked to from current Admin section of AntWeb, but be separate from it so it can access the specifics for the ant collector app.

#### **1 - Header**

Admin

**2 - Description** Defaults to "Latest Uploads"

**3 - Data** Break it out like the specimen list stuff? Display thumbnail of photo?

### **Tasks:**

Link to display photo Mailto to email user Delete

Edit

View by user

Sort by date, user, location...

**3**

#### **1 Urban Ant Collector Admin**

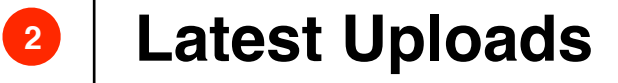